# 武汉大学计算机学院 本科生课程实验报告

# LATEX 模板及使用教程

Introduction of LATEX Template

专 业 名 称 : XXXX

课 程 名 称 : XXX 课程

指 导 教 师 : XXXX 教授

学 生 学 号 : XXXX

学生姓名:

二〇二二年七月

# 郑 重 声 明

本人呈交的设计报告,是在指导老师的指导下,独立进行实验工 作所取得的成果,所有数据、图片资料真实可靠。尽我所知,除文中已 经注明引用的内容外,本设计报告不包含他人享有著作权的内容。对 本设计报告做出贡献的其他个人和集体,均已在文中以明确的方式标 明。本设计报告的知识产权归属于培养单位。

本人签名: \_\_\_\_\_\_\_\_\_\_\_\_\_\_\_\_\_ 日期: \_\_\_\_\_\_\_\_\_\_\_\_\_\_\_

# **摘 要**

本文使用武汉大学计算机学院实验报告的 LATEX 模板,并介绍 LATEX 和模板 的使用。

• 本项目仓库地址: <https://github.com/Nagico/WHUExperiment>

• 参考 repo:

1. <https://github.com/whutug/whu-thesis>

2. <https://github.com/xiaoxinganling/WHUExperiment>

欢迎进入仓库中给开发者一个免费的 star~

关键词: 实验报告; LATEX; 模板

**目 录**

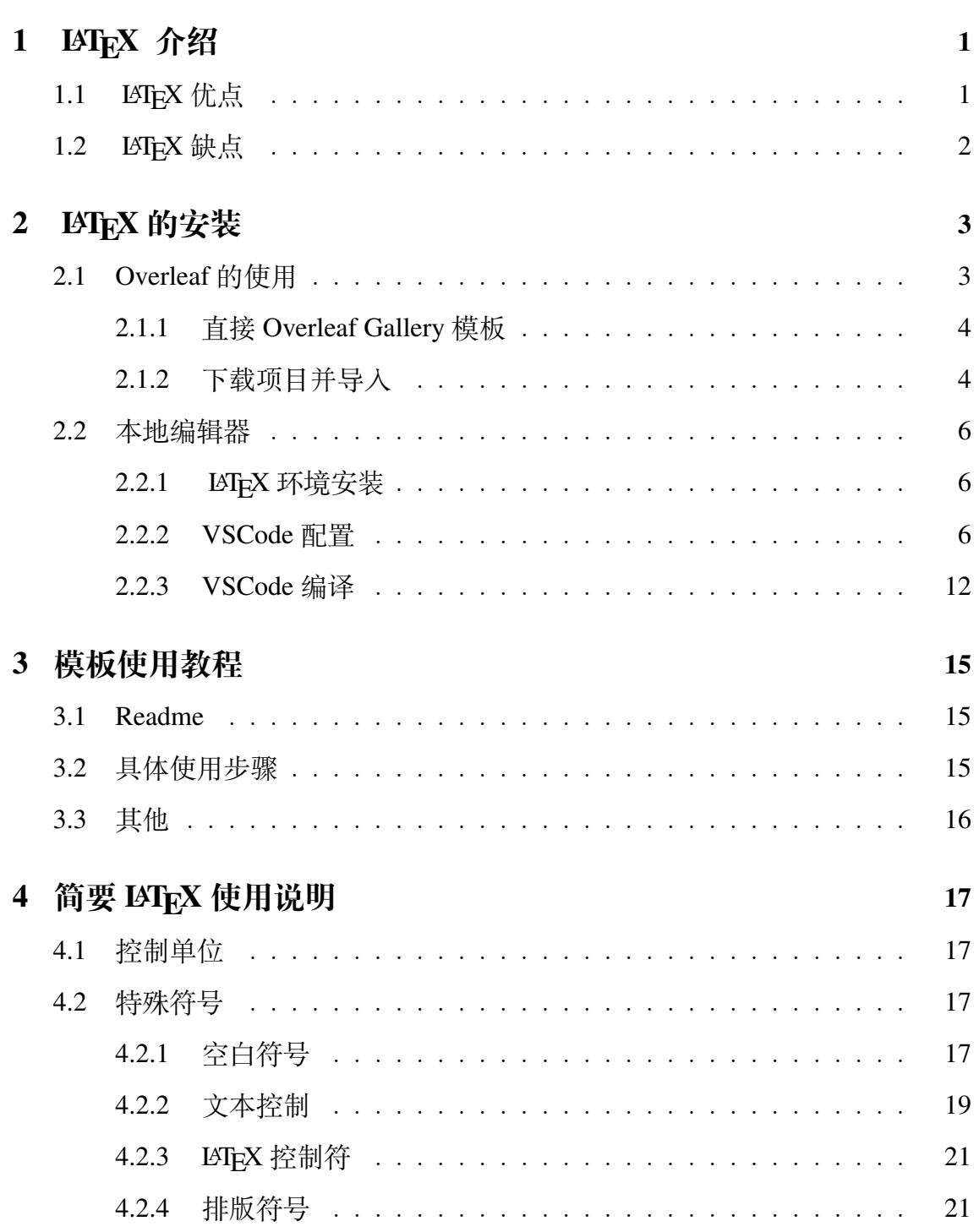

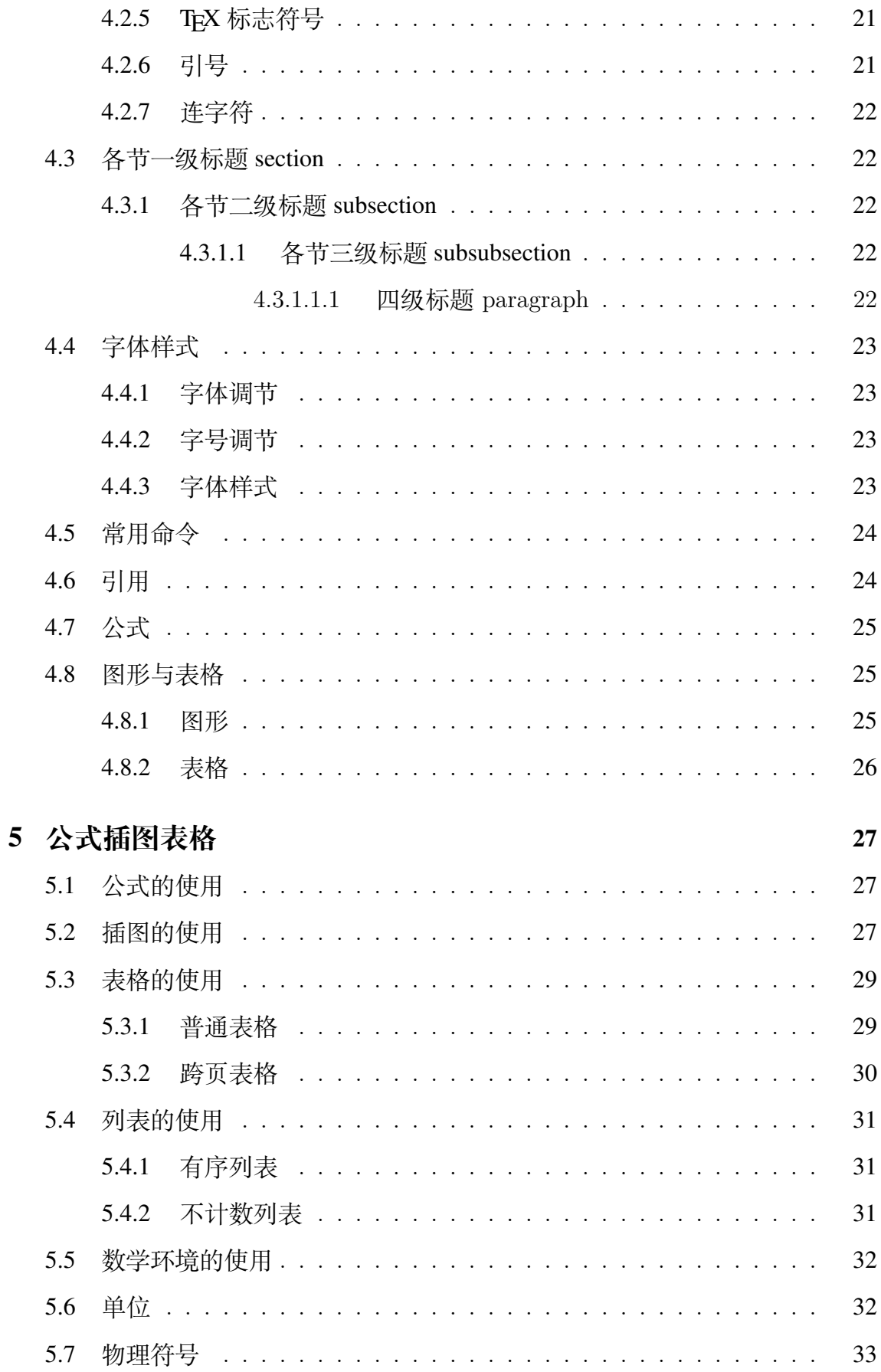

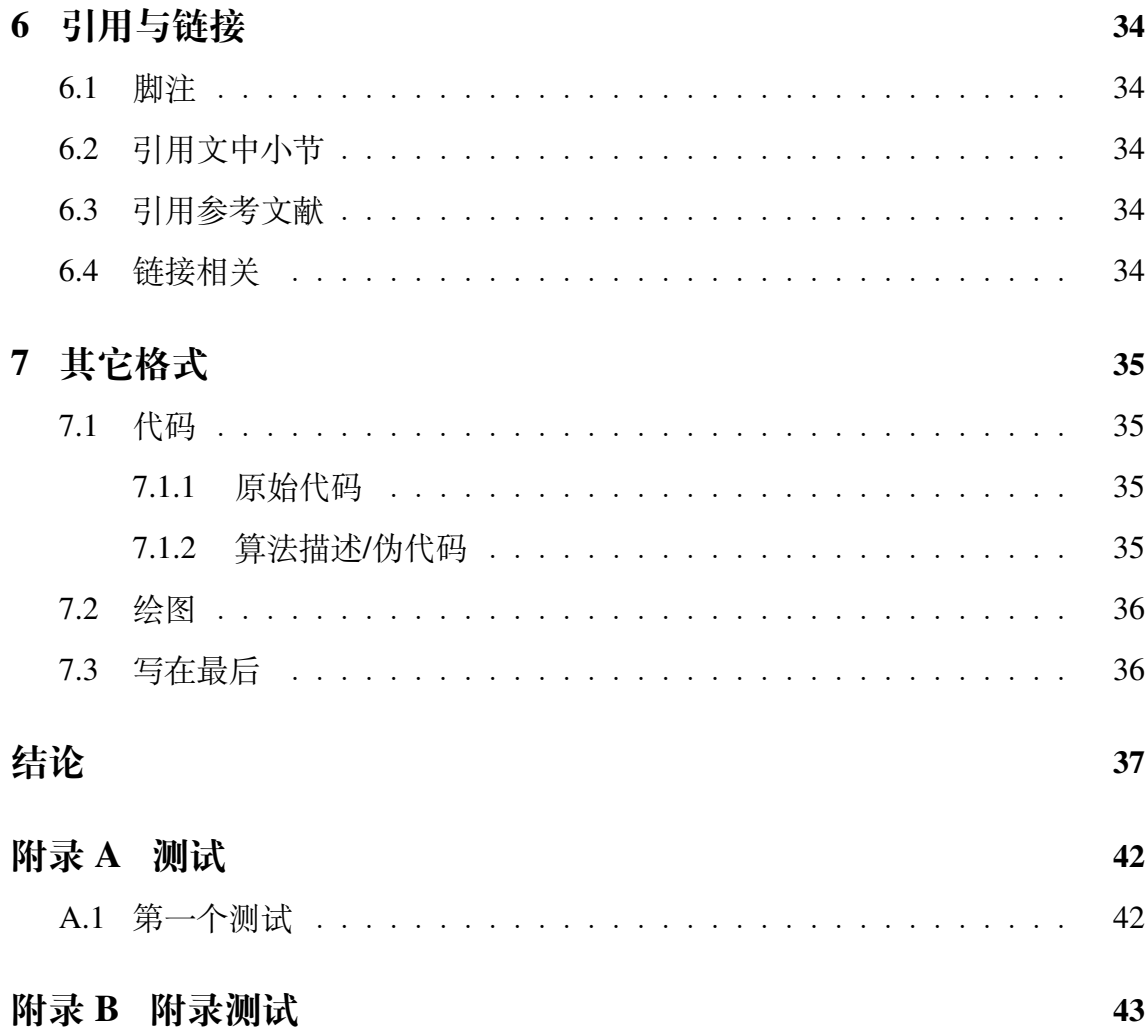

# 1 LATEX **介绍**

<span id="page-6-0"></span>LATEX 是一种基于 Tex 的排版系统,它不像 Word 软件编写文件一样所见即 所得,而是用一定的语法或者标记符号来组织内容。 LATFX 在学术写作中被广泛 使用,特别是像数学和计算机这样的学科。 LATEX 可以让你忘记格式,而专注于 内容。

有人可能会问我们已经有 Word 了,用起来也很方便啊,为什么还要用 LATEX 这 种还有些技术门槛的工具呢?其实在学术写作中,我们往往会对内容不停地改来 改去,特别是如果还插入了图片的话,每次修改都可能需要重新排版。而 LATFX 可 以让你不用担心这些,任何时候都能帮你输出高质量的排版。

### <span id="page-6-1"></span>1.1 LAT<sub>E</sub>X 优点

经常有人喜欢对比 LATFX 和以 Word 为代表的"所见即所得"(What You See Is What You Get)字处理工具。这种对比是没有意义的,因为 TEX 是一个排 版引擎, LATFX 是其封装, 而 Word 是字处理工具。二者的设计目标不一致, 也 各自有自己的适用范围。不过,这里仍旧总结 LATEX 的一些优点:

- 具有专业的排版输出能力
- 具有方便而强大的数学公式排版能力
- 绝大多数时候,用户只需专注于一些组织文档结构的基础命令,无需(或很 少)操心文档的版面设计
- 很容易生成复杂的专业排版元素,如脚注、交叉引用、参考文献、目录等
- 强大的可扩展性,世界各地的人开发了数以千计的 LATEX 宏包用于补充和扩 展 LATEX 的功能
- 能够促使用户写出结构良好的文档,而这也是 LATEX 存在的初衷

### <span id="page-7-0"></span>1.2 LAT<sub>E</sub>X 缺点

同时不可否认的是, LATEX 的使用需要一定的学习门槛,同时在使用过程中 存在以下缺点:

- 不容易排查错误。 LATEX 作为一个依靠编写代码工作的排版工具,其使用的 宏语言比 C++ 或 Python 等程序设计语言在错误排查方面困难得多。它虽然 能够提示错误,但不提供调试的机制,有时错误提示还很难理解。
- 不容易定制样式。 LATEX 提供了一个基本上良好的样式, 为了让用户不去关 注样式而专注于文档结构。但如果想要改进 LATEX 生成的文档样式则是十分 困难,需要系统的学习 LATEX 排版。
- 相比"所见即所得"的模式有一些不便,为了查看生成文档的效果,用户总要 不停地编译。

# 2 LATEX **的安装**

<span id="page-8-0"></span>LATEX 的使用需要安装相关的软件,目前主要使用的有两种方式进行 LATEX 编 辑:

- 在线编辑器(Overleaf、TeXPage)
- 本地编辑器(VSCode+ 插件、TeXShop)

个人推荐使用 Overleaf 进行编辑,无需安装本地编译环境,同时还可以进行 多人协同操作。但使用在线编辑器的缺点就是必须连接网络。

# <span id="page-8-1"></span>2.1 Overleaf **的使用**

进入到 Overleaf 首页:<https://www.overleaf.com>,点击右上角 Register 注 册新账户。登录成功后如图[2.1](#page-8-2)所示,会进入到项目界面。

<span id="page-8-2"></span>

| 6 Your Projects - Overleaf, Online   x +<br>$\Box$          |                                                                                                    |       |             |                       |                  |                            |                                           | $\mathbb{R}^n$<br>$\sigma$<br>$\overline{\phantom{0}}$ |
|-------------------------------------------------------------|----------------------------------------------------------------------------------------------------|-------|-------------|-----------------------|------------------|----------------------------|-------------------------------------------|--------------------------------------------------------|
| $\leftarrow$<br>$\circ$<br>https://www.overleaf.com/project |                                                                                                    |       |             |                       |                  |                            | 夕月宿日                                      | $^\circledR$<br>$\circledcirc$<br>$\cdots$             |
| <b><u>Sverleaf</u></b>                                      |                                                                                                    |       |             | Features & Benefits - | <b>Templates</b> | <b>Plans &amp; Pricing</b> | Help-<br>Projects                         | Account -                                              |
| <b>New Project</b>                                          | Q Search projects                                                                                                    |       |             |                       |                  |                            | You're on the free plan (1) Upgrade       |                                                        |
| <b>All Projects</b>                                         | <b>El</b> Title                                                                                                    |       |             | Owner                 |                  | Last Modified *            |                                           | Actions                                                |
| <b>Your Projects</b>                                        |                                                                                                    |       | No projects |                       |                  |                            |                                           |                                                        |
| Shared with you                                             |                                                                                                    |       |             |                       |                  |                            |                                           |                                                        |
| <b>Archived Projects</b>                                    |                                                                                                    |       |             |                       |                  |                            |                                           |                                                        |
| <b>Trashed Projects</b>                                     |                                                                                                    |       |             |                       |                  |                            |                                           |                                                        |
| TAGS/FOLDERS                                                |                                                                                                    |       |             |                       |                  |                            |                                           |                                                        |
| + New Folder                                                |                                                                                                    |       |             |                       |                  |                            |                                           |                                                        |
| $\ln$ Sub-Eng (1)                                           |                                                                                                    |       |             |                       |                  |                            |                                           |                                                        |
| $\n  Sub-OS (0)\n$                                          |                                                                                                    |       |             |                       |                  |                            |                                           |                                                        |
| $\blacksquare$ templates (0)                                |                                                                                                    |       |             |                       |                  |                            |                                           |                                                        |
| Uncategorized (13)                                          |                                                                                                    |       |             |                       |                  |                            |                                           |                                                        |
|                                                             |                                                                                                    |       |             |                       |                  |                            |                                           |                                                        |
| Are you affiliated with an institution?                     |                                                                                                    |       |             |                       |                  |                            |                                           |                                                        |
| <b>Add Affiliation</b>                                      |                                                                                                    |       |             |                       |                  |                            |                                           |                                                        |
|                                                             |                                                                                                    |       |             |                       |                  |                            |                                           |                                                        |
|                                                             |                                                                                                    |       |             |                       |                  |                            |                                           |                                                        |
|                                                             |                                                                                                    |       |             |                       |                  |                            |                                           |                                                        |
|                                                             |                                                                                                    |       |             |                       |                  |                            |                                           |                                                        |
|                                                             |                                                                                                    |       |             |                       |                  |                            |                                           |                                                        |
|                                                             |                                                                                                    |       |             |                       |                  |                            |                                           |                                                        |
|                                                             | We only use cookies for essential purposes and to improve your experience on our site. You can find out more in our cookie policy. |       |             |                       |                  |                            | Essential cookies only Accept all cookies |                                                        |
|                                                             |                                                                                                    | 20000 |             |                       |                  |                            |                                           | 7:37 PM<br>7/22/2022<br>$\wedge$ 00 fm                 |

图 2.1 Overleaf 项目页面

#### <span id="page-9-0"></span>2.1.1 **直接** Overleaf Gallery **模板**

该模板已经上传至 Overleaf Gallery 模板库中, 访问: [https://www.overleaf](https://www.overleaf.com/latex/templates/wuhan-university-experimental-report-template/vppdmzvtjdpj) [.com/latex/templates/wuhan-university-experimental-report-template/vp](https://www.overleaf.com/latex/templates/wuhan-university-experimental-report-template/vppdmzvtjdpj) [pdmzvtjdpj](https://www.overleaf.com/latex/templates/wuhan-university-experimental-report-template/vppdmzvtjdpj)即可查看,点击 Open as Template 可一键导入并编辑。

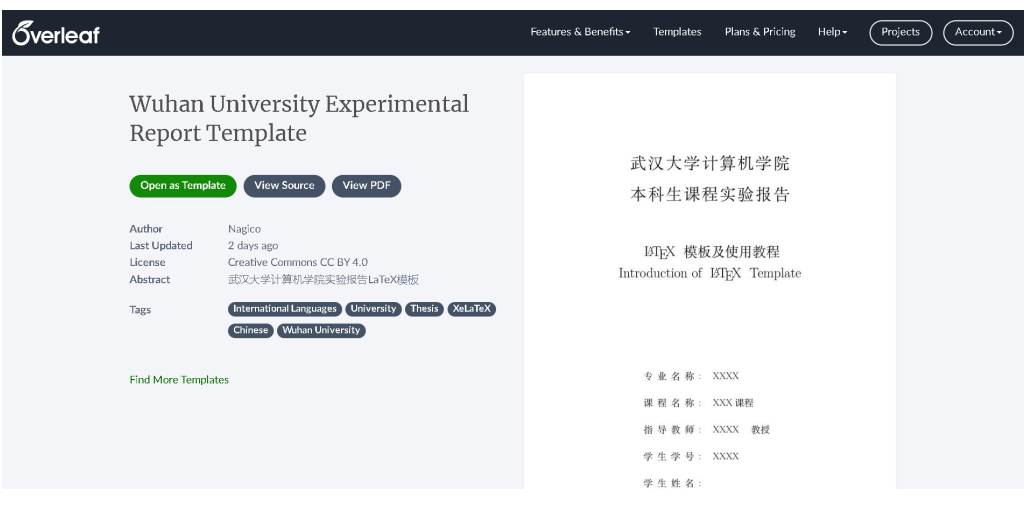

图 2.2 Overleaf 模板页面

#### <span id="page-9-1"></span>2.1.2 **下载项目并导入**

由于 Overleaf 模板更新需要审核时间,若想使用最新版本的模板,需要在 Github 上将项目下载至本地。进入<https://github.com/Nagico/WHUExperiment>, 点击 Download ZIP 即可将模板下载到本地。该模板同时也一同放至本文档旁,可 以直接使用,但仍建议从 Github 上下载最新版本的模板。

在 Overleaf 页面点击左侧的 New Project, 选择 Upload Project, 将下载的 ZIP 文件上传, 即可将模板导入至 Overleaf。

导入后会自动跳转到编辑界面,需要点击左上角的 Menu 进入设置界面,将 Compiler 修改为 XeLatex 以支持中文(图[2.5b](#page-10-0))。

| <sup>92</sup> Nagico / WHUExperiment Public<br>forked from xiaoxinganling/WHUExperiment<br>■ 『I Pull requests ⊙ Actions □ Projects □ Wiki ⊙ Security   △ Insights © Settings<br><> Code |                                                                                  |                                        |                                                                                                    |                         | $Q$ Pin                                             | Watch 0 - |
|----------------------------------------------------------------------------------------------------|----------------------------------------------------------------------------------|----------------------------------------|----------------------------------------------------------------------------------------------------|-------------------------|-----------------------------------------------------|-----------|
|                                                                                                    | P1 branch CO tags<br>$19$ master $\sim$                                          |                                        | Go to file                                                                                                    | Add file -<br><> Code ~ | About                                               | ෯         |
|                                                                                                    | This branch is 4 commits ahead of xiaoxinganling:master.                         |                                        | Codespaces<br>Local<br>$\odot$<br>$\boxed{5}$ Clone                                                                                                    |                         | 武汉大学计算机学院实验报告LaTeX模板<br><b>Q</b> Readme             |           |
|                                                                                                    | ÷<br>Nagico feat: 添加 Latex 介绍                                                    |                                        | $\Delta$ 0 stars<br>$\odot$ 0 watching<br><b>SSH</b><br>GitHub CLI<br><b>HTTPS</b>                                                                                                    | $22$ 7 forks            |                                                     |           |
|                                                                                                    | figures<br>pages<br>∩<br>gitignore<br>first commit<br>README.md<br>change README | delete other pdf<br>feat: 添加 Latex 介绍  | $\mathbb{P}$<br>https://github.com/Nagico/WHUExperiment.g<br>Use Git or checkout with SVN using the web URL.<br>(二) Open with GitHub Desktop<br>Open with Visual Studio<br>Download ZIP |                         | <b>Releases</b>                                     |           |
|                                                                                                    |                                                                                  |                                        |                                                                                                    |                         | No releases published<br>Create a new release       |           |
|                                                                                                    | WHUBachelor.cls<br><sup>1</sup> tutorial.pdf                                     | feat: 添加 Latex 介绍<br>feat: 添加 Latex 介绍 |                                                                                                    |                         | Packages                                            |           |
|                                                                                                    | tutorial.tex<br>feat: 添加 Latex 介绍                                                |                                        | <b>DETERMINANCIAL</b>                                                                                                    |                         | No packages published<br>Publish your first package |           |
|                                                                                                    | 三<br><b>README.md</b>                                                            |                                        |                                                                                                    | 0                       |                                                     |           |

图 2.3 下载模板

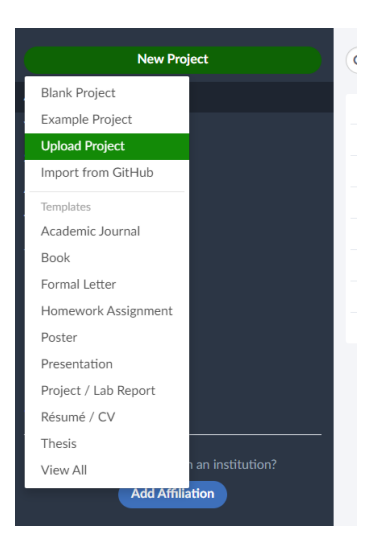

图 2.4 导入模板

<span id="page-10-0"></span>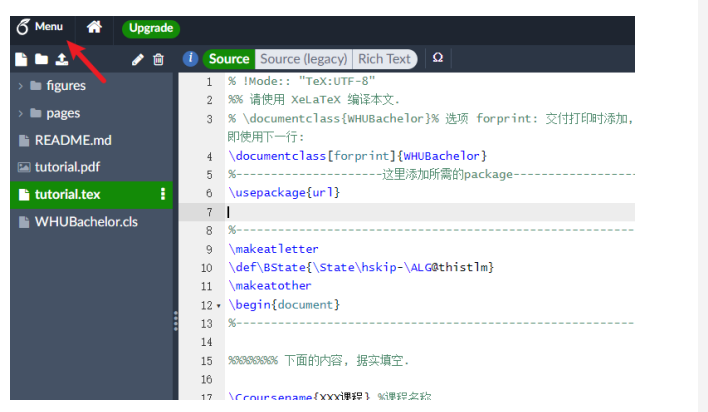

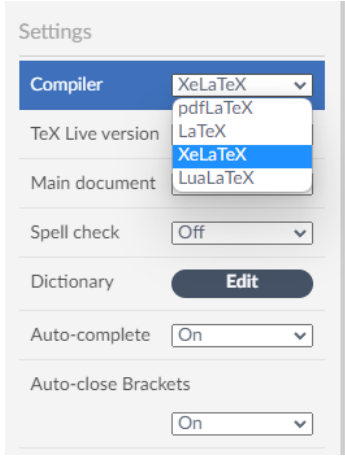

(a) Menu 按钮

(b) 选择 Compiler

图 2.5 配置 LAT<sub>E</sub>X

修改成功后点击 Recompile 重新编辑,即可正常使用。你可以在左侧进行项 目文件的管理,后续所需的图片可以在相应文件夹处右键,选择 Upload 上传。

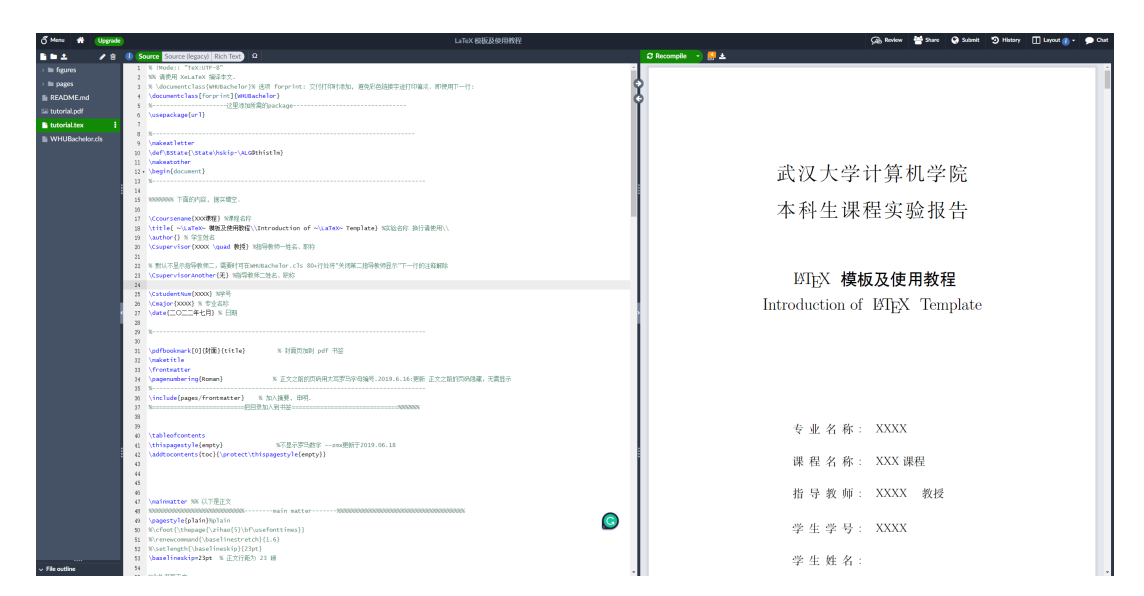

图 2.6 Overleaf 编辑页面

#### <span id="page-11-0"></span>2.2 **本地编辑器**

#### <span id="page-11-1"></span>2.2.1 LATEX **环境安装**

在清华源中下载 Tex Live 镜像文件: [https://mirrors.tuna.tsinghua.ed](https://mirrors.tuna.tsinghua.edu.cn/CTAN/systems/texlive/Images/texlive.iso) [u.cn/CTAN/systems/texlive/Images/texlive.iso](https://mirrors.tuna.tsinghua.edu.cn/CTAN/systems/texlive/Images/texlive.iso),下载成功后双击挂载 iso 文 件。

Windows 下直接打开 install-tl-windows.bat, Linux/Mac 用户在终端下输入: 1 ./install-tl

使用默认配置进行安装。

详细安装过程和注意事项请参考:[https://github.com/OsbertWang/instal](https://github.com/OsbertWang/install-latex-guide-zh-cn/releases/latest/) [l-latex-guide-zh-cn/releases/latest/](https://github.com/OsbertWang/install-latex-guide-zh-cn/releases/latest/)

#### <span id="page-11-2"></span>2.2.2 VSCode **配置**

Tex Live 自带的编辑器不太好用,个人一般使用 VSCode 配合 LaTeX Workshop 插件。

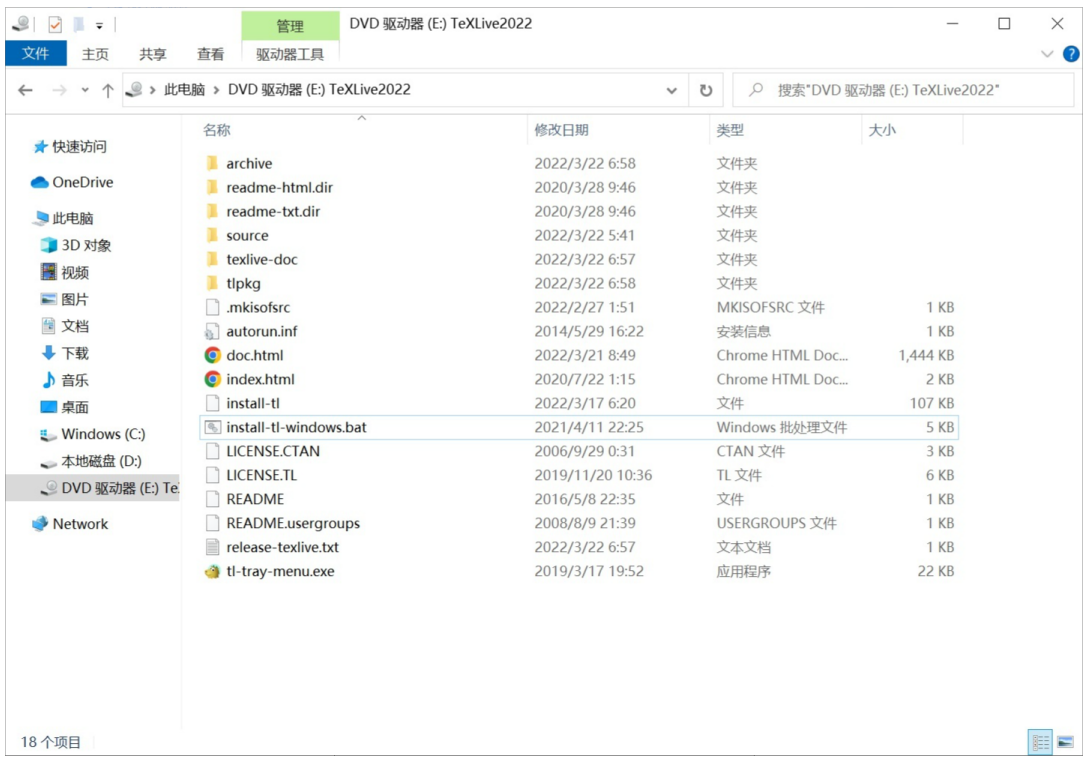

#### 图 2.7 Tex Live 镜像

- 1. 点击拓展图标,打开拓展
- 2. 输入"latex workshop",选择第一个 LaTeX Workshop 插件
- 3. 点击"install" 进行安装,等待安装完成(如图[2.9](#page-13-0))

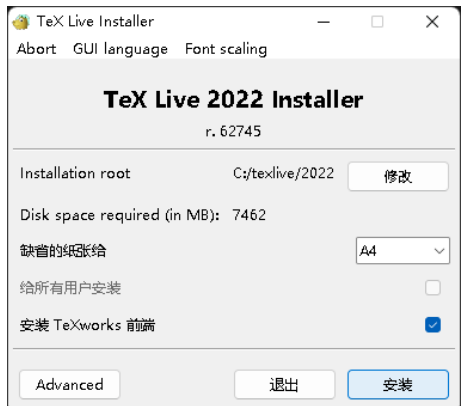

<span id="page-13-0"></span>图 2.8 Tex Live 安装

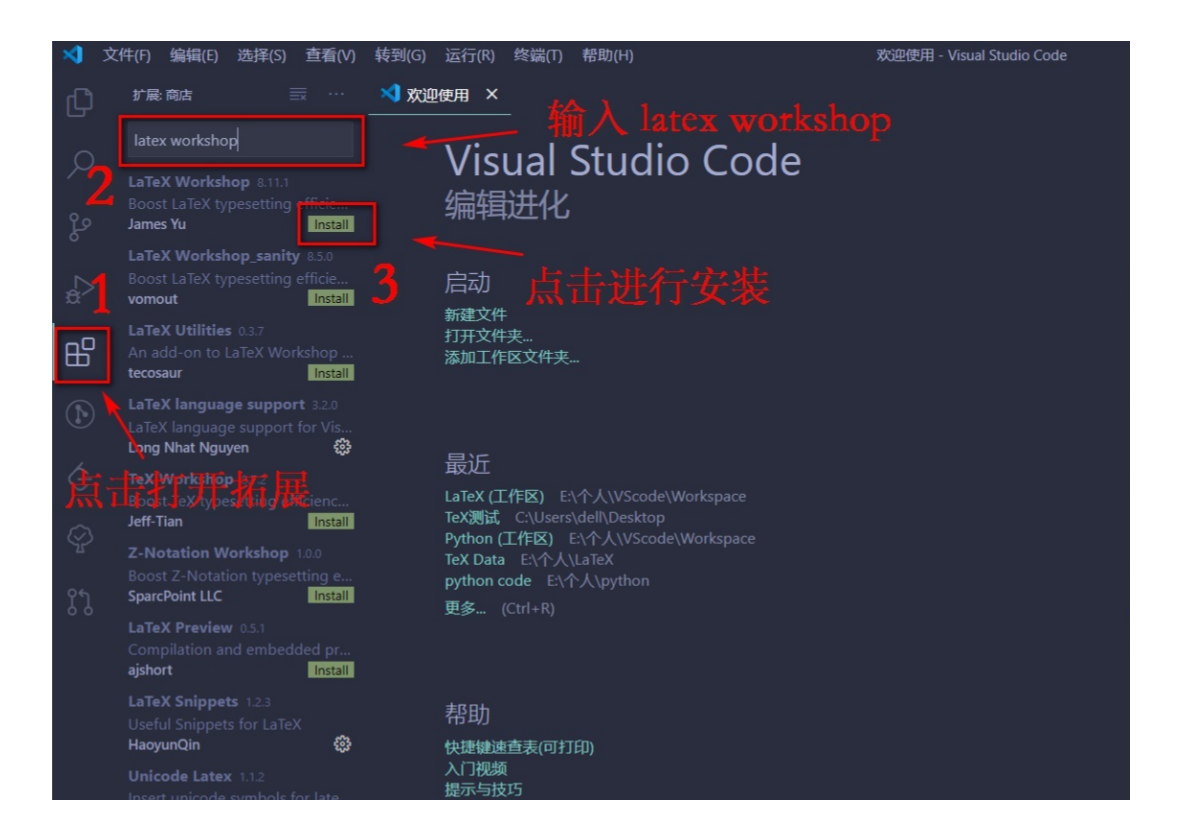

图 2.9 LaTeX Workshop 插件安装

- 1. 点击设置图标
- 2. 点击设置
- 3. 转到 UI 设置页面(如图[2.10a](#page-14-0))
- 4. 点击右上侧图标打开 JSON 配置文件,进入代码设置页面(如图[2.10b](#page-14-0))

<span id="page-14-0"></span>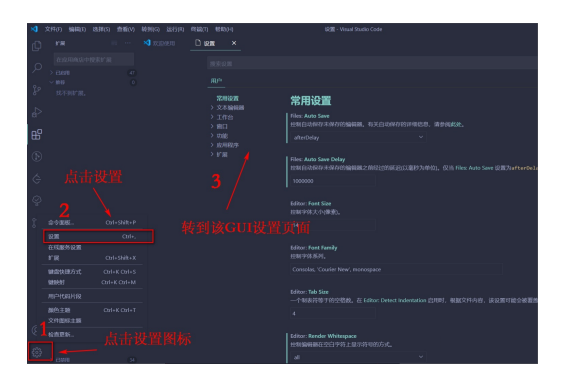

(a) UI 设置界面 (b) JSON 配置文件

#### 图 2.10 配置 LAT<sub>E</sub>X

在 JSON 文件内输入以下内容:

由于 PDF 内代码不好复制,JSON 内容请参考:[https://zhuanlan.zhihu.c](https://zhuanlan.zhihu.com/p/166523064) [om/p/166523064](https://zhuanlan.zhihu.com/p/166523064) **6.1 LaTeX 配置代码展示**处

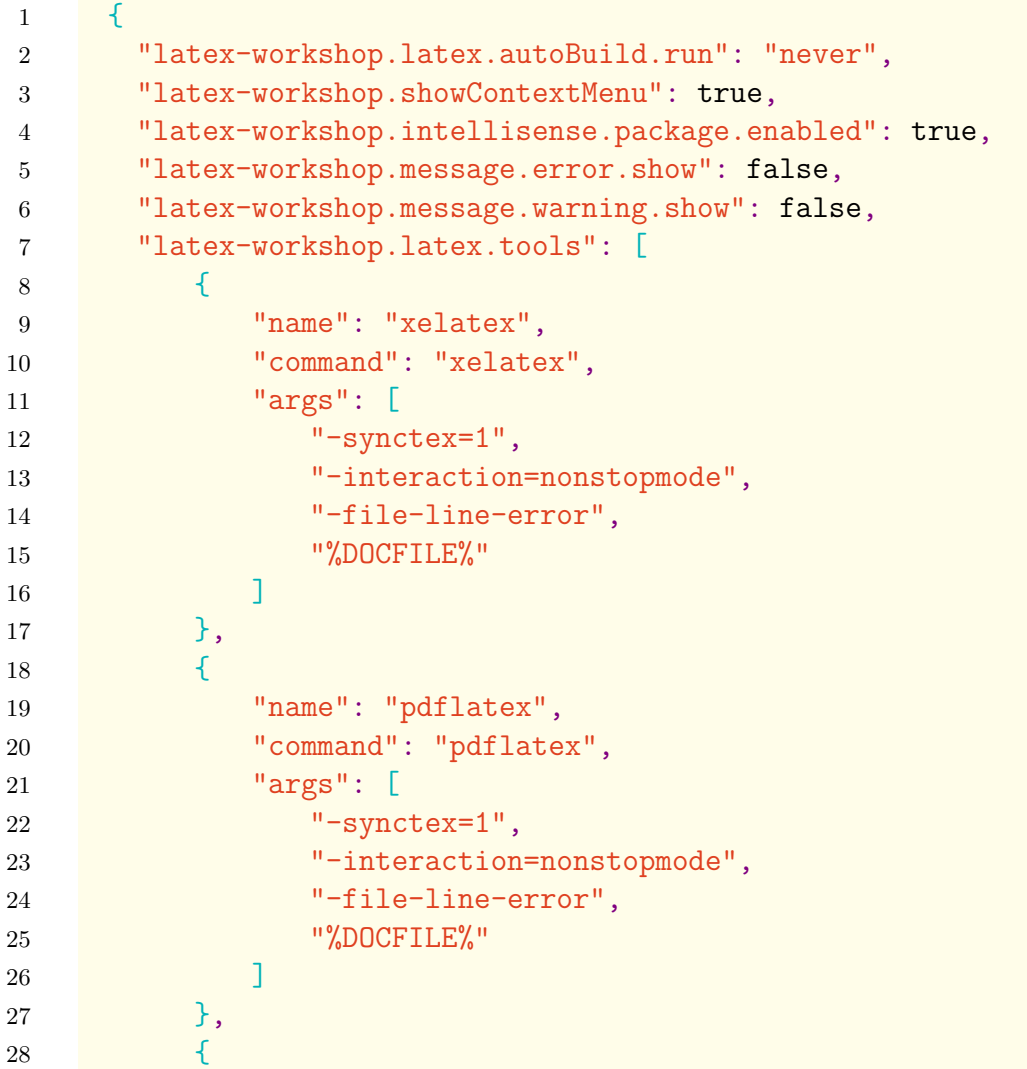

```
29 "name": "latexmk",
30 "command": "latexmk",
31 "args": [
32 "-synctex=1",
33 TERRY SETEN TERRY TERRY TERRY SERVICE PROPERTY AT A PROPERTY SERVICE PROPERTY
34 "-file-line-error",
35 "-pdf",
36 "-outdir=%OUTDIR%",
37 "%DOCFILE%"
38 ]
39 },
40 {
41 "name": "bibtex",
42 "command": "bibtex",
43 "args": [
44 "%DOCFILE%"
45 ]
46 }
47 ],
48 "latex-workshop.latex.recipes": [
49 {
50 "name": "XeLaTeX",
51 "tools": [
52 "xelatex"
53 ]
54 },
55 {
56 "name": "PDFLaTeX",
57 "tools": [
58 "pdflatex"
59 ]
60 },
61 {
62 "name": "BibTeX",
63 "tools": [
64 "bibtex"
65 ]
66 },
67 \qquad \qquad \qquad \qquad \qquad \qquad \qquad \qquad \qquad \qquad \qquad \qquad \qquad \qquad \qquad \qquad \qquad \qquad \qquad \qquad \qquad \qquad \qquad \qquad \qquad \qquad \qquad \qquad \qquad \qquad \qquad \qquad \qquad \qquad \qquad \qquad \q68 "name": "LaTeXmk",
69 "tools": [
70 "latexmk"
71 ]
72 },
73 {
74 "name": "xelatex -> bibtex -> xelatex*2",
75 "tools": [
```
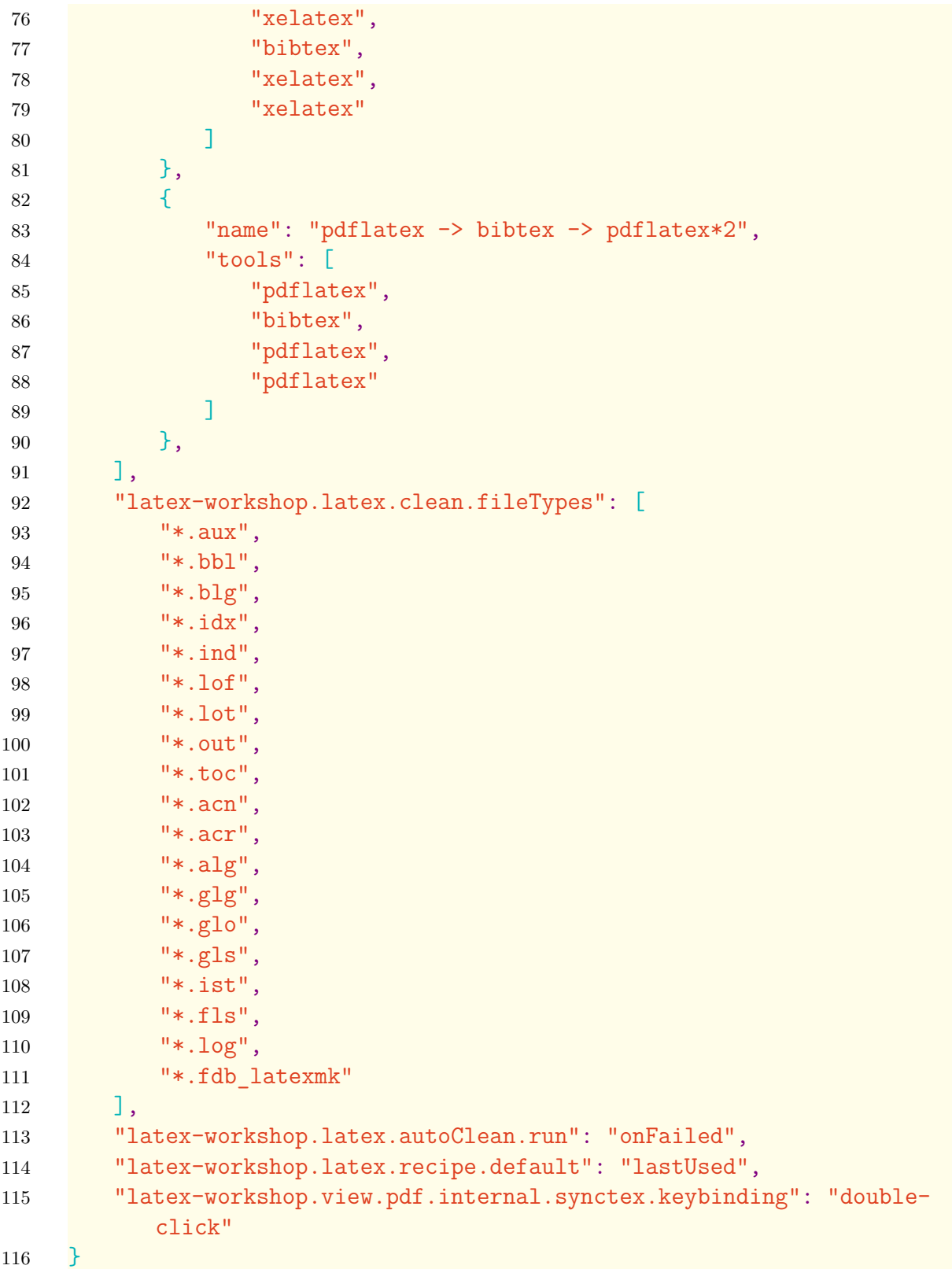

<span id="page-17-0"></span>此时你需要将使用的模板下载至本地。以此项目为例,进入[https://github](https://github.com/Nagico/WHUExperiment) [.com/Nagico/WHUExperiment](https://github.com/Nagico/WHUExperiment),点击 Download ZIP 即可将模板下载到本地。该模 板同时也一同放至本文档旁,可以直接使用,但仍建议从 Github 上下载最新版本 的模板。

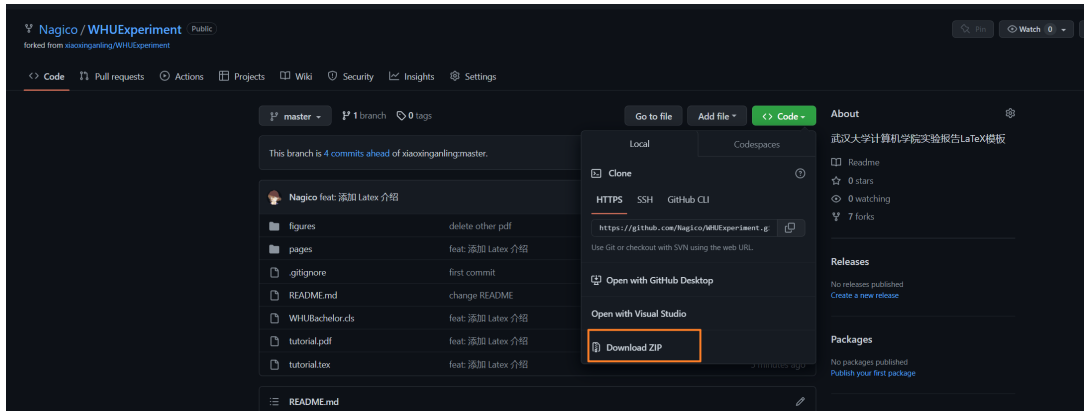

图 2.11 下载模板

将项目解压后用 VSCode 打开文件夹, 点击选中 tex 文件, 进行文件内容查 看。

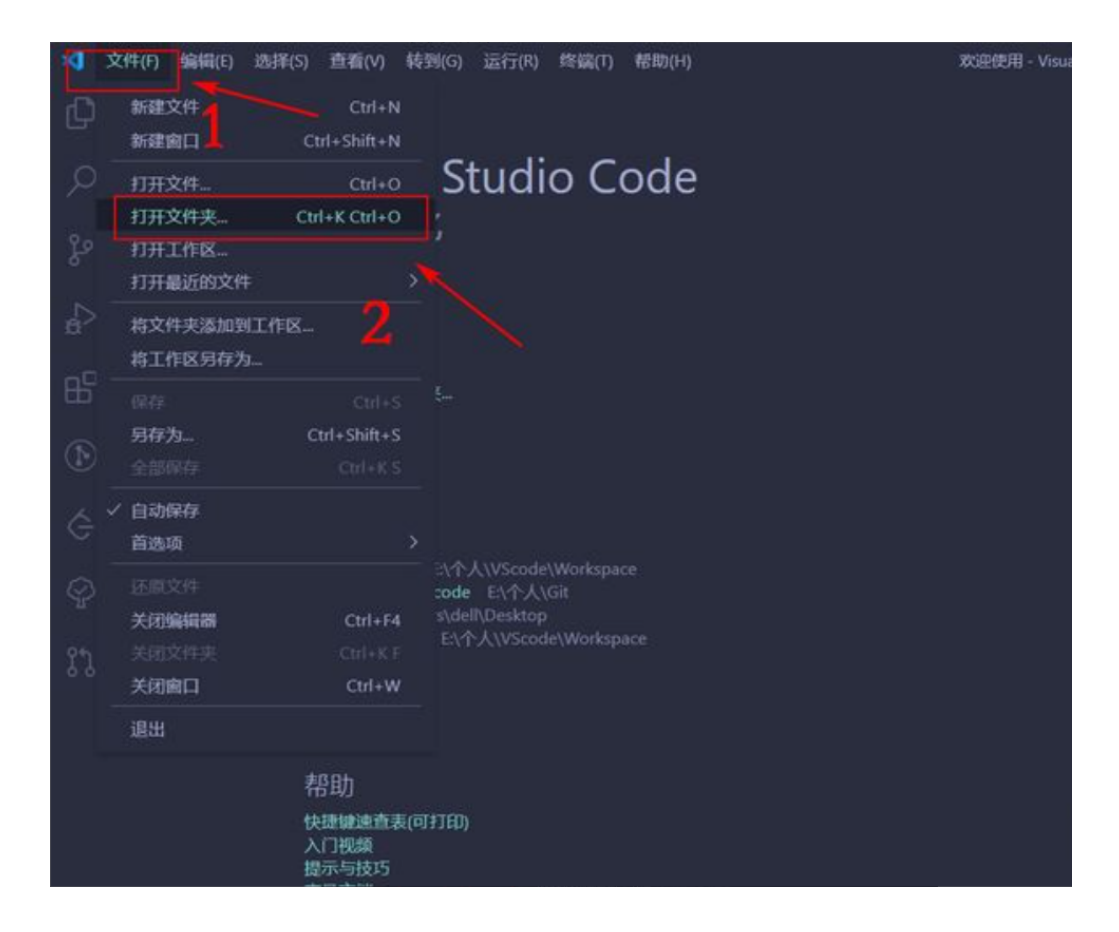

图 2.12 打开项目文件夹

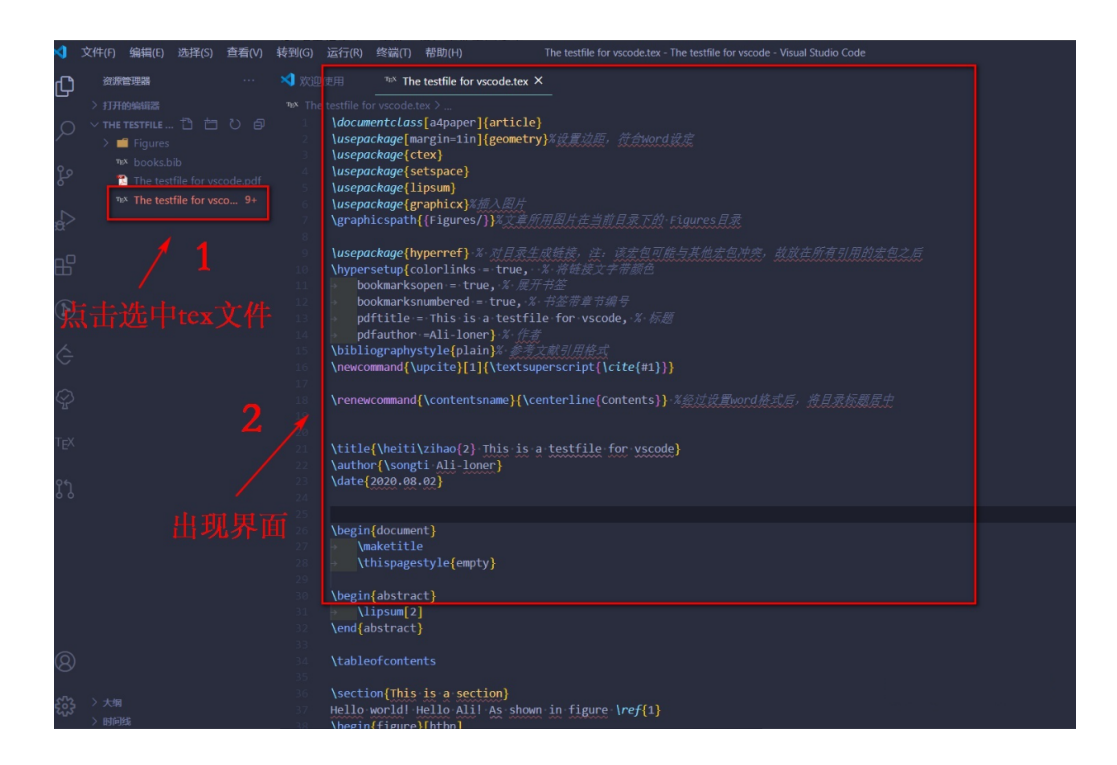

图 2.13 打开 Tex 文件

由于项目中会涉及参考文献的引用(.bib 的编译),故而选择 xelatex -> bibtex -> xelatex\*2 编译链。

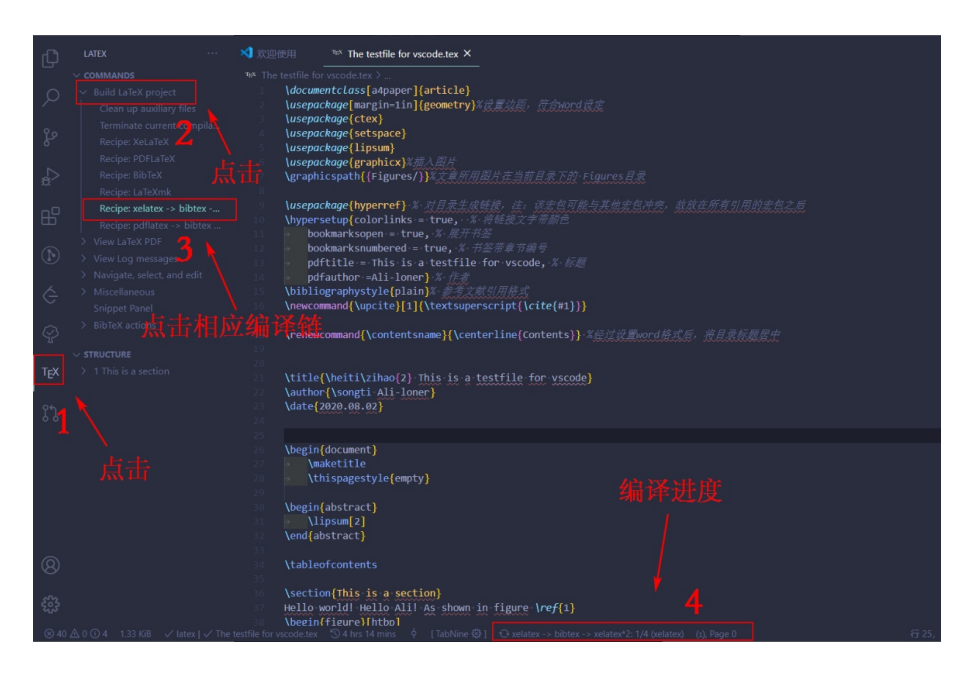

图 2.14 Tex 编译

点击编辑界面的右上角图标,即可查看编译结果。

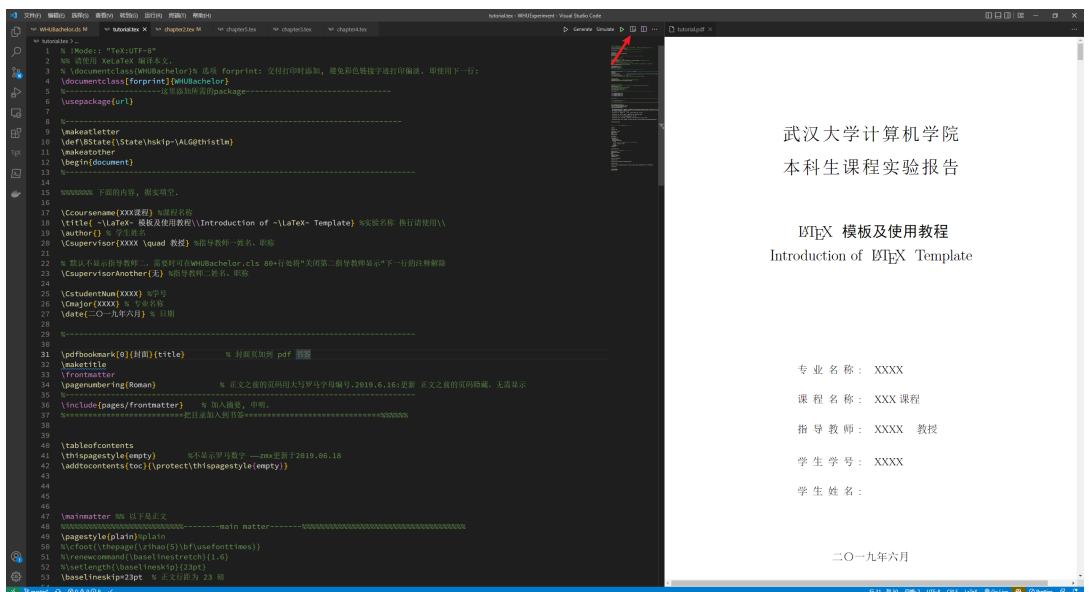

图 2.15 Tex 编译结果

更多 VSCode 配置可参考网上 Blog,实现双向自动跳转等功能。新版 VSCode、 插件与以前有一定差别,最好选择 2022 年及以后较新的 Blog 学习。

# 3 **模板使用教程**

#### <span id="page-20-1"></span><span id="page-20-0"></span>3.1 Readme

模板文件的结构, 如下表所示:

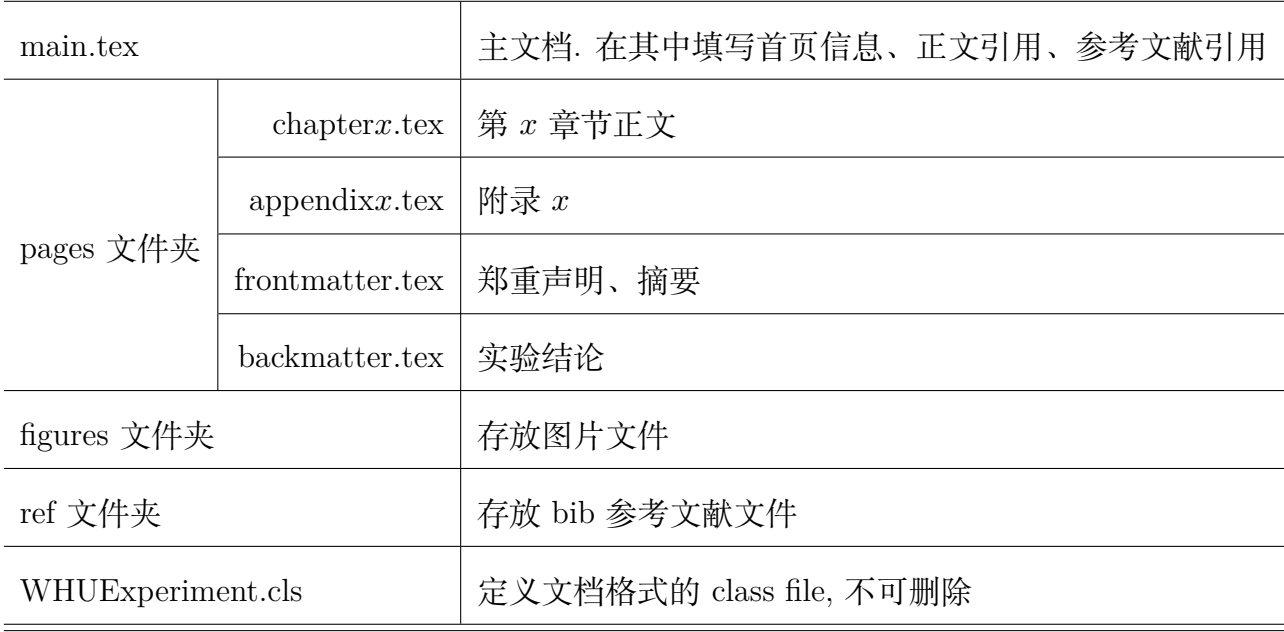

无需也不要改变、移动上述文档的位置。

如果不习惯用 \include{ } 的方式加入"子文档",当然可以把它们合并在主 文档,成为一个文档。(但是这样并不会给我们带来方便。)

## <span id="page-20-2"></span>3.2 **具体使用步骤**

**Step 1** 打开主文档 main.tex,填写题目、学生姓名等等信息,书写正文。

- **Step 2** 进入 pages 文件夹,打开 frontmatter.tex,backmatter.tex 这两个文档, 分 别填写 (1) 中文摘要,(2) 实验结论。并根据实际情况创建 chapter tex 文件 书写正文。
- Step 3 打开主文档, 在正文部分修改 include 的文件, 注意此时不需要 tex 后缀 名。

**Step 4** 导入 bib 参考文献,在文档中引用。

**Step 5** 使用 XeLaTeX 编译。

### <span id="page-21-0"></span>3.3 **其他**

自此, LATEX 安装与模板使用说明已介绍完毕。接下来的章节会以本模板支 持的命令为例,讲解 LATEX 的使用方法。请将 PDF 配合 Tex 源码一同学习,可 自行修改相关命令,查看效果。

其中 Chapter [4](#page-22-0)将简要的介绍 LATEX 使用方法, 包括多级标题、字体样式、字 号调节、定理与公式、图片与表格的简单使用。初次学习可以参考此章节。

本文档下载更新地址:<https://github.com/Nagico/WHUExperiment>. 使用 之前,请移步查看是否有更新。

# 4 **简要** LATEX **使用说明**

#### <span id="page-22-1"></span><span id="page-22-0"></span>4.1 **控制单位**

LaTeX 里可使用的单位包括:

- 毫米 1mm
- 厘米 1cm
- 英寸 1in
- 像素 1pt
- 基础文本尺寸的宽度 1em
- 基础文本尺寸的高度 1ex
- 字符宽度或行宽度的百分比值 0.2\textwidth
- 字符高度或行高度的百分比值 0.2\textheight

#### <span id="page-22-2"></span>4.2 **特殊符号**

LAT<sub>E</sub>X 中有些符号无法正常显示, 比如: # % & { } ~ \_ \ \ ^ \$ 等控制符号,错误的在代码中使用会产生 Error 报错,并且很难发现错误原 因。同时输入"\命令"时需注意,若命令结束后紧跟正文内容,需要在结尾加入 空格, 即a \quad b。

发现 Error 报错后,请对刚才添加的内容进行错误排查,重点观察报错位置 附近的特殊符号、插入图片的路径、代码 } 大括号是否完整。若无法判断错误位 置,可以将添加部分临时删除,一点一点的加入并编译,直至出现 Error 报错,缩 小错误代码的位置。

#### <span id="page-22-3"></span>4.2.1 **空白符号**

#### **LATEX 空白的原则:**

• 空行分段,多个空行等同为 1 个

- 段落首行缩进是自动的,绝对不能使用空格代替
- 英文中多个空格处理为 1 个空格,中文中空格将被忽略
- 汉字与其他字符的间距会自动有 XeLaTeX 处理
- 禁止使用中文全角空格

#### **空格的输入方法:**

- 当前字体的一个宽度, 即 1em a  $\qquad$ a b • 2em 空格
	- a  $\qquad$  b a b
- 1/6em 空格
	- $a \setminus b$  a b
	- a \thinspace b a b
- 0.5em 空格
	- a \enspace b a b
- 空格
	- $a \ b$  a b
- 硬空格(不能分割
	- a~b a b
- 指定宽度的空白 (1pc=12pt=4.218mm)
	- a \kern 1pc b a b
	- a  $\ker$ n -1em b ba
	- a \hskip 1em b a b
	- a \hspace{35pt}b a b
- 占位宽度 xyz 的占位宽度
	- a \hphantom{xyz}b a b
- 弹性宽度,占满横向空间
	- a  $\hbox{hfill}$  b a b

#### <span id="page-24-0"></span>4.2.2 **文本控制**

• 分段 (有段首缩进)

para1

para2

para1

para2

• 文字之间直接换行 (无缩进)

```
para1\\line2
```
para1

line2

• 添加空白行 (会出现 Warning)

line1  $\setminus \setminus \setminus \text{line2}$ 

line1

line2

• 这个命令也可以加空行 (无 Warning),一般用在文字之间加空行 line1 \\ \hspace\*{\fill} \\ line2 line1

line2

• 控制空行高度 line1 \\ \vspace{5ex} \\ line2 line1

line2

• 换页 (新页包含段首缩进) line1 \newpage para2

line1

para2

# <span id="page-26-0"></span>4.2.3 LATEX **控制符**

- $\setminus \#$  #
- $\setminus$  \$ \$
- $\sqrt{2}$  % %
- \{  $\{$
- $\{\}$  }
- $\setminus \&$  &
- $\{\cdot\}$  ~
- $\bullet$  \\_{} \_
- $\backslash$   $\hat{}$   $\}$   $\hat{}$
- $\text{stackslash}$

#### <span id="page-26-1"></span>4.2.4 **排版符号**

§¶†‡©£

#### <span id="page-26-2"></span>4.2.5 TEX **标志符号**

LATEXTEX LATEX  $2_\varepsilon$ 

#### <span id="page-26-3"></span>4.2.6 **引号**

**半角输入模式:**

- ` 左单引号:'
- ' 右单引号:'
- ` 左双引号:"
- '' 右双引号:"

## **全角输入模式:**

•' 左单引号:'

- ' 右单引号:'
- " 左双引号:"
- " 右双引号:"

#### <span id="page-27-0"></span>4.2.7 **连字符**

- $\bullet$   $\bullet$  -
- $\bullet$   $\leftarrow$   $\qquad$   $\qquad$
- $\bullet$  ---  $\quad$

# <span id="page-27-1"></span>4.3 **各节一级标题** section

**注意:命令不带 \* 会显示编号,带 \* 则不进行编号**

#### <span id="page-27-2"></span>4.3.1 **各节二级标题** subsection

你是内容

#### **无编号二级标题** subsection\*

content

#### <span id="page-27-3"></span>4.3.1.1 **各节三级标题** subsubsection

他是内容

### <span id="page-27-4"></span>**4.3.1.1.1 四级标题 paragraph** 内容内容

**五级标题 subparagraph** 内容内容

# <span id="page-28-0"></span>4.4 **字体样式**

<span id="page-28-1"></span>4.4.1 **字体调节**

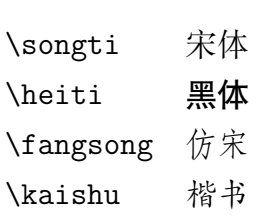

### <span id="page-28-2"></span>4.4.2 **字号调节**

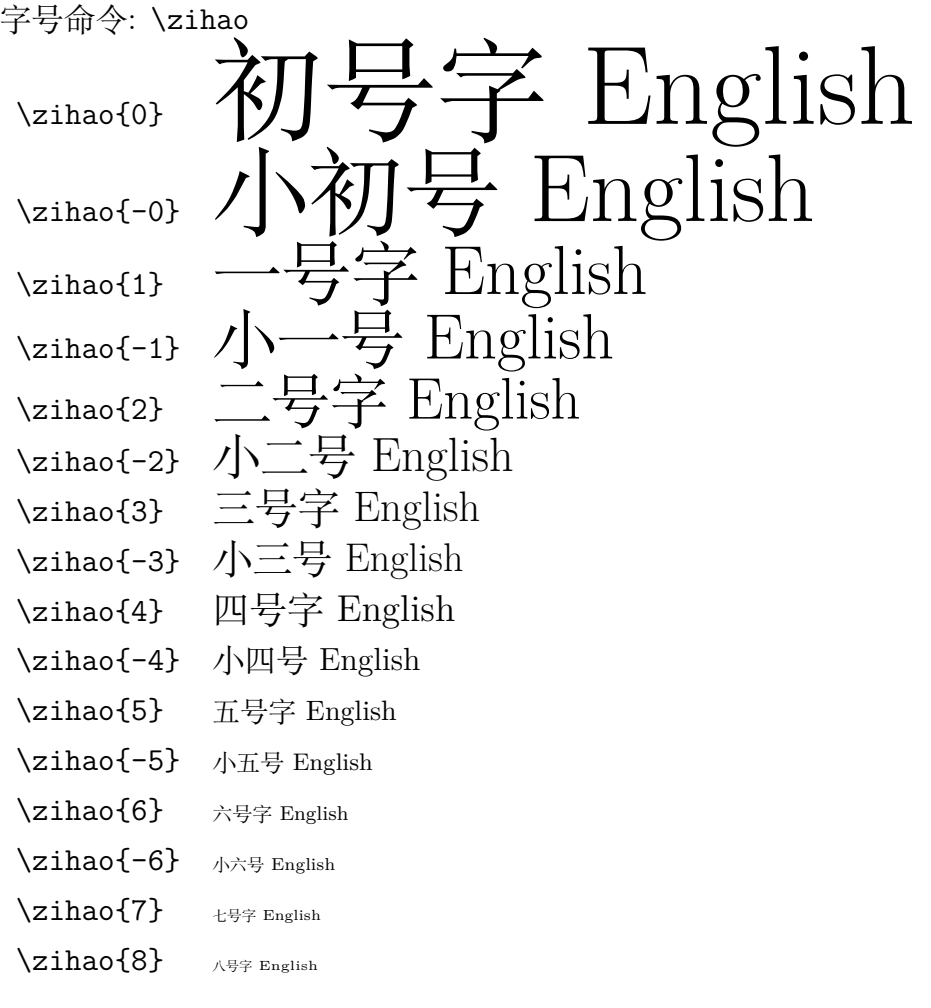

<span id="page-28-3"></span>4.4.3 **字体样式**

注意:部分字体不支持会出现 Warning 警告,请根据实际情况进行使用。

- 宋体 **粗体** 斜体 **粗斜体**。
- 黑体 **粗体** 斜体 **粗斜体**。
- 仿宋 粗体 斜体 粗斜体。

楷书 粗体 斜体 粗斜体。

Serif *Italic* **Bold** *BoldItalic* Sans *Italic* **Bold** *BoldItalic*

Mono *Italic* **Bold** *BoldItalic*

### <span id="page-29-0"></span>4.5 **常用命令**

**cite** 参考文献引用, 得到形如 [3-7] 的样式。

**color,xcolor** 支持彩色。

**enumerate** 方便自由选择 enumerate 环境的编号方式。

**详细说明请见[5.4](#page-36-0)节。**

比如

\begin{enumerate}[(a)] 得到形如 (a), (b), (c) 的编号。

\begin{enumerate}[i)] 得到形如 i), ii), iii) 的编号。

\begin{enumerate}[\hspace{1cm}(1)] \hspace命令用于调整距离。

另外要说明的是, itemize, enumerate, description 这三种 list 环境,已经调节 了其间距和缩进,以符合中文书写的习惯。

#### <span id="page-29-1"></span>4.6 **引用**

#### **详细说明请见[6](#page-39-0)节。**

参考文献的引用, 用命令 \cite{ }。大括号内要填入的字串, 是自命名的文献 条目名。参考文献建议使用文献管理工具进行管理,将所需文献导出 bib 格式,放 于 ref 目录下,并在 main.tex 中引入。论文最后的参考文献会根据 bib 文件与实 际 cite 的项目自动生成。

比如, 通常我们会说:

关于此问题, 请参见文献[[1](#page-43-0)]. 作者某某还提到了某某概念 [[2](#page-43-1)].

上文使用的源文件为:

关于此问题, 请参见文献 \cite{oclc2000about}. 作者某某还提到了某某概 念 \upcite{xiaoyu2001chubanye}.

其中 \upcite 是自定义命令, 使文献引用呈现为上标形式.

(注意: 这里文献的引用, 有时需要以上标形式出现, 有时需要作为正文文字出 现, 为什么?)

另外, 要得到形如[[3](#page-43-2)[-6\]](#page-43-3) 的参考文献连续引用, 需要用到 cite 宏包 (模板已经加 入), 在正文中使用 \cite{r1,r3,r4,r5} 的引用形式即可. 或者, 连续引用的上标 形式: 使用 \upcite{r1,r2,r[3](#page-43-2)}, 得到 $[3,7,4]$  $[3,7,4]$  $[3,7,4]$ 。

若使用 VSCode,修改了参考文献后一定要重新编译 bib 后再使用 xe 编译, 否则 cite 部分会出现?,找不到引用的参考文献,同时最后参考文献部分也不会显 示该引用。

#### <span id="page-30-0"></span>4.7 **公式**

#### **详细说明请见[5.1](#page-32-1)节。**

公式书写可使用在线编辑器选择合适的命令:<https://www.latexlive.com/> 行内公式可使用\$x=x^2\$, 即  $x = x^2$ 。

行间公式可使用 equation 环境,此时一般不建议空一行,会让公式产生缩进 不居中。

$$
x = 1.\t\t(4.1)
$$

#### <span id="page-30-1"></span>4.8 **图形与表格**

<span id="page-30-2"></span>4.8.1 **图形**

#### **详细说明请见[5.2](#page-32-2)节。**

支持对 eps, pdf, jpg 等等常见图形格式。

再次 澄清一个误会: LATFX 支持的图形格式绝非 eps 这一种。无需特意把图 片转化为 eps。

写实验报告时,像素图可直接使用 jpg、png 等常见格式,矢量图建议转换为 pdf 并进行适当裁剪后再插入。攥写学术论文时请根据具体刊物的要求插入相应 图片。

用形如 \includegraphics[width=12cm]{Daisy.jpg} 的命令可以纳入图片。 如图 [4.1](#page-31-1) 是一个纳入 jpg 图片的例子,[htb]控制其位置,需要强制将图片放 于代码所代表的位置时可以使用[H]。

<span id="page-31-1"></span>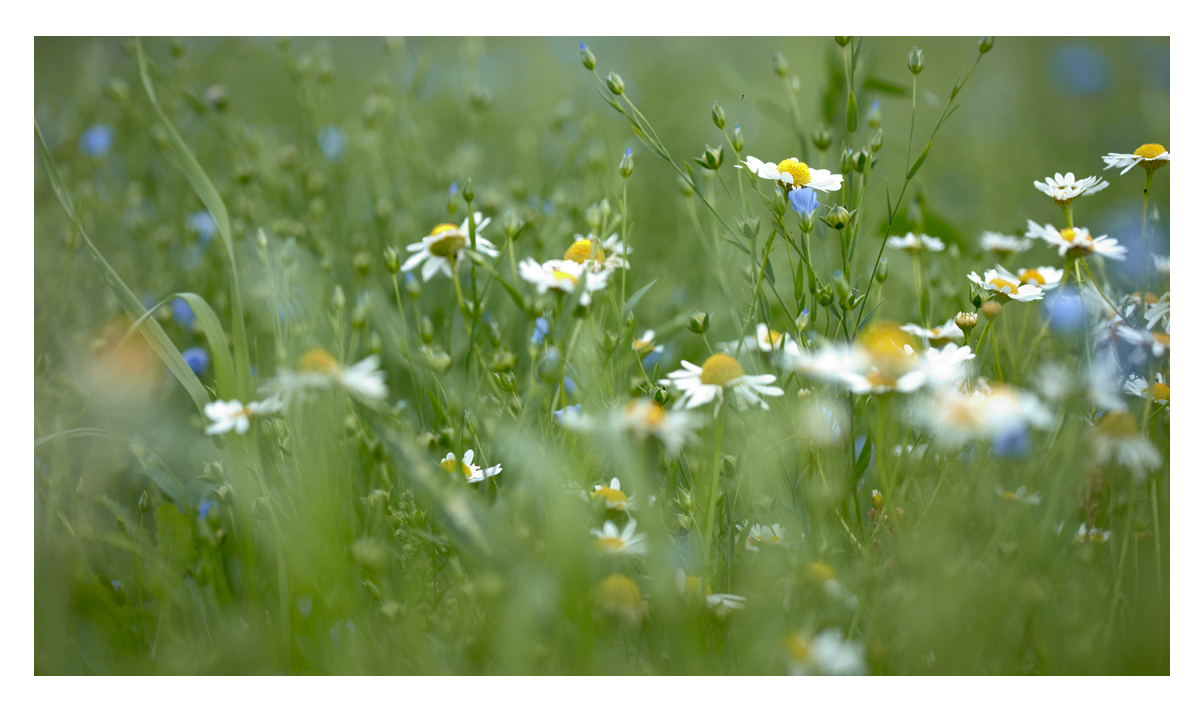

图 4.1 一个彩色 jpg 图片的例子

<span id="page-31-0"></span>4.8.2 **表格**

#### **详细说明请见[5.3](#page-34-0)节。**

表格问题, 建议使用"三线表", 如表 [5.1](#page-34-2)。

|  |  | 123 4 5 123 4 5 123 4 5 123 4 5  |  |  |  |
|--|--|----------------------------------|--|--|--|
|  |  | 67 890 13 123 4 5123 4 5 123 4 5 |  |  |  |
|  |  | 67 890 13 123 4 5123 4 5 123 4 5 |  |  |  |
|  |  | 67 890 13 123 4 5123 4 5 123 4 5 |  |  |  |

**表** 4.1 **一般三线表**

# 5 **公式插图表格**

## <span id="page-32-1"></span><span id="page-32-0"></span>5.1 **公式的使用**

在文中引用公式可以这么写:  $a^2 + b^2 = c^2$ 。这是勾股定理, 它还可以表示为  $c = \sqrt{a^2 + b^2}$ 。还可以让公式单独一段并且加上编号:

<span id="page-32-3"></span>
$$
\sin^2 \theta + \cos^2 \theta = 1\tag{5.1}
$$

注意,公式前请不要空行。

还可以通过添加标签在正文中引用公式,如式([5.1\)](#page-32-3)。 我们还可以轻松打出一个漂亮的矩阵:

$$
A = \begin{bmatrix} 1 & 2 & 3 & 4 \\ 11 & 22 & 33 & 44 \end{bmatrix} \times \begin{bmatrix} 22 & 24 \\ 32 & 34 \\ 42 & 44 \\ 52 & 54 \end{bmatrix}
$$
 (5.2)

或者多行对齐的公式:

$$
f_1(x) = (x+y)^2
$$
  
=  $x^2 + 2xy + y^2$  (5.3)

模板使用了 unicode-math 包更改数学字体。所以在使用数学字体时,尽量使 用 unicode-math 包提供的 \sym 接口, 详情请阅读 unicode-math 文档。

# <span id="page-32-2"></span>5.2 **插图的使用**

LATEX 环境下可以使用常见的图片格式:JPEG、PNG、PDF 等。当然也可以 使用 LATEX 直接绘制矢量图形,可以参考 pgf/ti*k*z 等包中的相关内容。需要注意 的是,无论采用什么方式绘制图形,首先考虑的是图片的清晰程度以及图片的可 理解性,过于不清晰的图片将可能会浪费很多时间。

<span id="page-33-0"></span>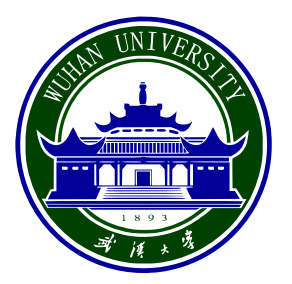

图 5.1 插图示例

- [htbp] 选项分别是此处、页顶、页底、独立一页,排版时会优先满足前面的 条件。比如 [htb],会从此处、页顶、页底以此尝试是否能成功显示。
- 当[htbp]都无法满足"当前位置"放置时,可使用[H]强制将图片置于当前位 置。此时不满足排版规范,会产生较大的空白区域。
- [width=\textwidth] 让图片占满整行,或 [width=2cm] 直接设置宽度。
- 可以随时在文中进行引用,如图 [5.1](#page-33-0),建议缩放时保持图像的宽高比不变。

<span id="page-33-1"></span>如果一个图由两个或两个以上分图组成时,各分图分别以 (a)、(b)、(c)...... 作 为图序,并须有分图题。模板使用 subcaption 宏包来处理,比如图 [5.2a](#page-33-1) 和图 [5.2b](#page-33-1)。

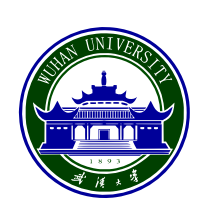

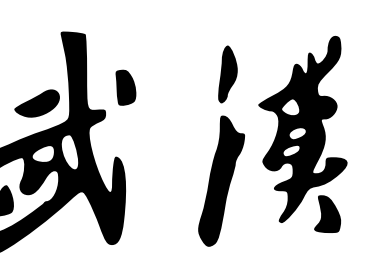

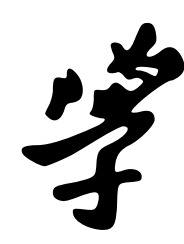

(b) 武汉大学

(a) 武汉大学校徽

图 5.2 多个分图的示例

## <span id="page-34-0"></span>5.3 **表格的使用**

表格的输入可能会比较麻烦,可以使用在线的工具,如 [Tables Generator](https://www.tablesgenerator.com/) 能 便捷地创建表格,也可以使用离线的工具,如 [Excel2LaTeX](https://ctan.org/pkg/excel2latex) 支持从 Excel 表格转 换成 LATEX 表格。[LaTeX/Tables](https://en.wikibooks.org/wiki/LaTeX/Tables) 上及 [Tables in LaTeX](https://www.tug.org/pracjourn/2007-1/mori/mori.pdf) 也有更多的示例能够参考。

#### <span id="page-34-1"></span>5.3.1 **普通表格**

<span id="page-34-2"></span>下面是一些普通表格的示例:

**表** 5.1 **简单表格**

| 我是 |    | 普通 |
|----|----|----|
| 的  | 表格 | 呀  |

也可以使用 booktabs 包创建三线表。

**表** 5.2 **一般三线表**

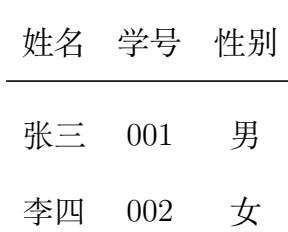

三线表中三条横线分别使用 \toprule、\midrule 与 \bottomrule。若要添加  $m-n$  列的横线, 可使用 \cmidrule{m-n} 。

要创建占满给定宽度的表格需要使用到 tabularx 包提供的 tabularx 环境。引 用表格与其它引用一样,只需要如表 [5.3](#page-35-1)。

<span id="page-35-1"></span>

| 序号             | 年龄 | 身高     | 体重     |
|----------------|----|--------|--------|
| 1              | 14 | 156    | 42     |
| $\overline{2}$ | 16 | 158    | 45     |
| 3              | 14 | 162    | 48     |
| $\overline{4}$ | 15 | 163    | $50\,$ |
| 平均             | 15 | 159.75 | 46.25  |

**表** 5.3 **占满文字宽度的三线表**

#### <span id="page-35-0"></span>5.3.2 **跨页表格**

跨页表格常用于附录(把正文懒得放下的实验数据统统放在附录的表中)。一 般使用 longtable 包提供的 longtable 环境。若要要创建占满给定宽度的跨页表格, 可以使用 xltabular 包提供的 xltabular 环境,使用方法与 longtable 类似。以下是 一个文字宽度的跨页表格的示例:

| $\mathbf{1}$ | $\overline{0}$   | 5 <sup>5</sup>  | $\mathbf{1}$ | 2              | 3          | $\overline{4}$ | $5^{\circ}$     | $6\phantom{.}6$ |
|--------------|------------------|-----------------|--------------|----------------|------------|----------------|-----------------|-----------------|
| $\mathbf{1}$ | $\theta$         | $\overline{5}$  | $\mathbf{1}$ | $\overline{2}$ | $\sqrt{3}$ | $\overline{4}$ | $\overline{5}$  | 6               |
| $\mathbf{1}$ | $\overline{0}$   | $5\overline{)}$ | $\mathbf{1}$ | $\overline{2}$ | 3          | $\overline{4}$ | $5\overline{)}$ | 6               |
| $\mathbf{1}$ | $\overline{0}$   | $\overline{5}$  | $\mathbf{1}$ | $\overline{2}$ | 3          | $\overline{4}$ | $5\overline{)}$ | 6               |
| $\mathbf{1}$ | $\overline{0}$   | $5\overline{)}$ | $\mathbf{1}$ | $\overline{2}$ | 3          | $\overline{4}$ | 5               | 6               |
| $\mathbf{1}$ | $\overline{0}$   | $\overline{5}$  | $\mathbf{1}$ | $\overline{2}$ | 3          | $\overline{4}$ | 5               | 6               |
| 1            | $\overline{0}$   | $\overline{5}$  | $\mathbf{1}$ | $\overline{2}$ | $\sqrt{3}$ | $\overline{4}$ | 5               | 6               |
| $\mathbf{1}$ | $\overline{0}$   | $5\overline{)}$ | $\mathbf{1}$ | $\overline{2}$ | 3          | $\overline{4}$ | 5               | 6               |
| $\mathbf{1}$ | $\overline{0}$   | $5\overline{)}$ | $\mathbf{1}$ | $\overline{2}$ | 3          | $\overline{4}$ | $5\overline{)}$ | 6               |
| 1            | $\overline{0}$   | $\overline{5}$  | $\mathbf{1}$ | $\overline{2}$ | 3          | $\overline{4}$ | $5\overline{)}$ | 6               |
| $\mathbf{1}$ | $\overline{0}$   | $\overline{5}$  | $\mathbf{1}$ | $\overline{2}$ | 3          | $\overline{4}$ | $5^{\circ}$     | 6               |
| $\mathbf{1}$ | $\boldsymbol{0}$ | $5\overline{)}$ | $\mathbf{1}$ | $\overline{2}$ | 3          | $\overline{4}$ | 5               | 6               |
|              |                  |                 |              |                |            |                |                 |                 |

**表** 5.4 **文字宽度的跨页表格示例**

转下一页

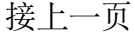

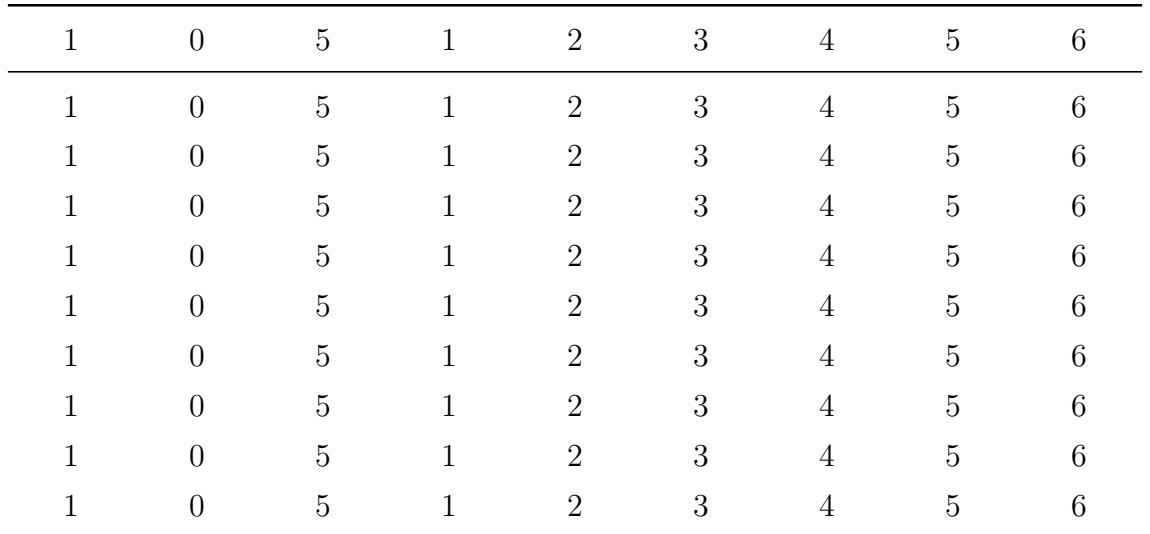

# <span id="page-36-0"></span>5.4 **列表的使用**

下面演示了创建有序及无序列表,如需其它样式,[LaTeX Lists](https://www.latex-tutorial.com/tutorials/lists/) 上有更多的示 例。

#### <span id="page-36-1"></span>5.4.1 **有序列表**

这是一个计数的列表

- 1. 第一项
	- (a) 第一项中的第一项
	- (b) 第一项中的第二项
- 2. 第二项
	- i 第一项中的第一项
	- ii 第一项中的第二项
- 3. 第三项

#### <span id="page-36-2"></span>5.4.2 **不计数列表**

这是一个不计数的列表

• 第一项

**–** 第一项中的第一项

**–** 第一项中的第二项

- 第二项
- 第三项

#### <span id="page-37-0"></span>5.5 **数学环境的使用**

模板简单定义了 8 种数学环境,具体见表 [5.5](#page-37-2),使用方法如下所示。

定理 5.5.1 设向量  $a ≠ 0$ , 那么向量  $b \parallel a$  的充分必要条件是: 存在唯一的实 数  $\lambda$ , 使  $b = \lambda a$ 。

定义 5.5.1 这是一条定义。

引理 5.5.1 这是一条引理。

 $#$ 论 5.5.1 对数轴上任意一点  $P$ , 轴上有向线段  $\overline{OP}$  都可唯一地表示为点  $P$ 的坐标与轴上单位向量  $e_u$  的乘积:  $\overrightarrow{OP} = ue_u$ 。

性质 5.5.1 这是一条性质。

例 5.5.1 这是一条例。

注 5.5.1 这是一条注。

证明 留作练习。 □

#### <span id="page-37-1"></span>5.6 **单位**

<span id="page-37-2"></span>单位的输入请使用 siunitx 包中提供的 \si 与 \SI 命令,可以方便地处理希腊 字母以及数字与单位之间的空白。在以前, LATEX 中输入角度需要使用 \$^\circ\$

| theorem     | definition | lemma  | corollary |
|-------------|------------|--------|-----------|
| 定理          | 定义         | 引理     | 推论        |
| proposition | example    | remark | proof     |
| 性质          | 例          | 注      | 证明        |

**表** 5.5 **模板定义的数学环境**

的奇技淫巧,现在只需要 \ang 命令解决问题。当然 siunitx 包中还提供了不少其 他有用的命令,有需要的可以自行阅读 siunitx 文档。

示例:6.4 × 10<sup>6</sup> m,9 µm,kg m s−1,104°28′。

## <span id="page-38-0"></span>5.7 **物理符号**

physics 宏包可以让用户更加方便、简洁地使用、输入物理符号,具体也请自 行阅读 physics 文档。示例如下

$$
\int_0^{2\pi} |\sin x| dx = 2 \int_0^{\pi} \sin x dx
$$
  
= -2 cos x  $\Big|_0^{\pi}$   
= 4 (5.4)

# 6 **引用与链接**

#### <span id="page-39-1"></span><span id="page-39-0"></span>6.1 **脚注**

示例: 这里有个注释<sup>①</sup>。

# <span id="page-39-2"></span>6.2 **引用文中小节**

如引用小节 [6.2](#page-39-2)

## <span id="page-39-3"></span>6.3 **引用参考文献**

这是一个参考文献引用的范例:"[\[8\]](#page-43-6)提出……"。还可以引用多个文献:"[[9](#page-43-7)[-10](#page-43-8),[8](#page-43-6)]提 出……"。

不同的引用方法: "江泽民<sup>[[8](#page-43-6)]</sup>" "<sup>[\[10](#page-43-8)]</sup>"更多引用命令请参阅 natbib 文档或 biblatex 文档。

文献引用需要配合 BibTeX 使用, 很多工具可以直接生成 BibTeX 文件 (如 Zotero、EndNote、NoteExpress、百度学术、谷歌学术等),此处不作介绍。

# <span id="page-39-4"></span>6.4 **链接相关**

模板使用了 hyperref 包处理相关链接,使用 \href 可以生成超链接,默认不显 示链接颜色。如果需要输出网址,可以使用 \url 命令,示例:<https://github.com>。

<sup>➀</sup>我是解释注释的

# 7 **其它格式**

## <span id="page-40-1"></span><span id="page-40-0"></span>7.1 **代码**

#### <span id="page-40-2"></span>7.1.1 **原始代码**

朴实的代码块:

使用 verbatim 环境可以得到如下原样的输出。

#### print("Hello world!")

使用 listings 包提供的 lstlisting 环境可以对代码进行进一步的格式化,minted 包所提供的 minted 环境还可以对代码进行高亮。更多定制功能请自行参照文档配 置。

# 代码 7.1 C 语言代码

1 printf(**"Hello world!"**);

#### <span id="page-40-3"></span>7.1.2 **算法描述**/**伪代码**

参考 [Algorithms](https://en.wikibooks.org/wiki/LaTeX/Algorithms) 与 algorithm2e 文档, 给出一个简单的示例, 见算法 [1](#page-41-2)。

**Data:** this text **Result:** how to write algorithm with  $\text{LATEX } 2_{\varepsilon}$ initialization; **while** *not at end of this document* **do** read current; **if** *understand* **then** go to next section; current section becomes this one; **else** go back to the beginning of current section; **end end**

```
算法 1 如何写算法
```
# <span id="page-41-2"></span><span id="page-41-0"></span>7.2 **绘图**

关于使用 LATEX 绘图的更多例子,请参考 [Pgfplots package](https://www.overleaf.com/learn/latex/Pgfplots_package)。一般建议使用如 Photoshop、PowerPoint 等制图,再转换成 PDF 等格式插入。

# <span id="page-41-1"></span>7.3 **写在最后**

工具不重要,对工具的合理运用才重要。希望本模板对大家的论文写作有所 帮助。

<span id="page-42-0"></span>这里写本次实验的结论。

# **参考文献**

- <span id="page-43-0"></span>[1] Online Computer Library Center, Inc. About OCLC: History of cooperation [EB/OL]. 2000[2000-01-08]. <http://www.oclc.org/about/cooperation.en.htm>.
- <span id="page-43-1"></span>[2] 萧钰. 出版业信息化迈入快车道[EB/OL]. (2001-12-19)[2002-04-15]. [http:](http://www.creader.com/news/20011219/200112190019.htm) [//www.creader.com/news/20011219/200112190019.htm](http://www.creader.com/news/20011219/200112190019.htm).
- <span id="page-43-2"></span>[3] 白书农. 植物开花研究[M]//李承森. 植物科学进展. 北京: 高等教育出版社, 1998: 146-163.
- <span id="page-43-5"></span>[4] WEINSTEIN L, SWERTZ M N. Pathogenic properties of invading microorganism[M]//SODEMAN W A, Jr, SODEMAN W A. Pathologic physiology: mechanisms of disease. Philadelphia: Saunders, 1974: 745-772.
- [5] 韩吉人. 论职工教育的特点[C]//中国职工教育研究会. 职工教育研究论文集. 北京: 人民教育出版社, 1985: 90-99.
- <span id="page-43-3"></span>[6] 中国地质学会. 地质评论[J]. 1936, 1(1)–. 北京: 地质出版社, 1936–.
- <span id="page-43-4"></span>[7] 中国图书馆学会. 图书馆学通讯[J]. 1957(1)–1990(4). 北京: 北京图书馆, 1957–1990.
- <span id="page-43-6"></span>[8] 江泽民. 能源发展趋势及主要节能措施[J]. 上海交通大学学报, 1989, 23(3): 1-16.
- <span id="page-43-7"></span>[9] KUHN R L. The man who changed china: The life and legacy of jiang zemin [M]. Crown Publishers, 2004.
- <span id="page-43-8"></span>[10] 江泽民. 新时期我国信息技术产业的发展[J]. 上海交通大学学报, 2008, 42(10): 1589-1607.
- [11] 张昆, 冯立群, 余昌钰, 等. 机器人柔性手腕的球面齿轮设计研究[J]. 清华大学 学报: 自然科学版, 1994, 34(2): 1-7.
- [12] 竺可桢. 物理学论[M]. 北京: 科学出版社, 1973: 56-60.
- [13] DUPONT B. Bone marrow transplantation in severe combined immunodeficiency with an unrelated mlc compatible donor $\text{[C]}/\text{/WHITE}$  H J, SMITH R. Proceedings of the third annual meeting of the International Society for Experimental Hematology. Houston: International Society for Experimental Hematology, 1974: 44-46.
- [14] 郑开青. 通讯系统模拟及软件[D]. 北京: 清华大学无线电系, 1987.
- [15] 姜锡洲. 一种温热外敷药制备方案: 中国, 88105607.3[P]. 1980-07-26.
- [16] 中华人民共和国国家技术监督局. GB3100-3102. 中华人民共和国国家标准-量 与单位[S]. 北京: 中国标准出版社, 1994.
- [17] MERKT F, MACKENZIE S R, SOFTLEY T P. Rotational autoionization dynamics in high rydberg states of nitrogen[J]. J Chem Phys, 1995, 103: 4509- 4518.
- [18] MELLINGER A, VIDAL C R, JUNGEN C. Laser reduced fluorescence study of the carbon monoxide nd triplet rydberg series - experimental results and multichannel quantum defect analysis[J]. J Chem Phys, 1996, 104: 8913-8921.
- [19] BIXON M, JORTNER J. The dynamics of predissociating high Rydberg states of NO[J]. J Chem Phys, 1996, 105: 1363-1382.
- [20] 马辉, 李俭, 刘耀明, 等. 利用 REMPI 方法测量 BaF 高里德堡系列光谱[J]. 化 学物理学报, 1995, 8: 308-311.
- [21] CARLSON N W, TAYLOR A J, JONES K M, et al. Two-step polarizationlabeling spectroscopy of excited states of Na2[J]. Phys Rev A, 1981, 24: 822- 834.
- [22] TAYLOR A J, JONES K M, SCHAWLOW A L. Scanning pulsed-polarization spectrometer applied to Na2[J]. J Opt Soc Am, 1983, 73: 994-998.
- [23] TAYLOR A J, JONES K M, SCHAWLOW A L. A study of the excited  $1\Sigma g +$ states in Na2[J]. Opt Commun, 1981, 39: 47-50.
- [24] SHIMIZU K, SHIMIZU F. Laser induced fluorescence spectra of the a 3Πu–X  $1\Sigma$ g+ band of Na2 by molecular beam[J]. J Chem Phys, 1983, 78: 1126-1131.
- [25] ATKINSON J B, BECKER J, DEMTRÖDER W. Experimental observation of the a 3Πu state of Na2[J]. Chem Phys Lett, 1982, 87: 92-97.
- [26] KUSCH P, HESSEL M M. Perturbations in the a  $1\Sigma u$  state of Na2[J]. J Chem Phys, 1975, 63: 4087-4088.
- [27] 广西壮族自治区林业厅. 广西自然保护区[M]. 北京: 中国林业出版社, 1993.
- [28] 霍斯尼. 谷物科学与工艺学原理[M]. 李庆龙, 译. 2 版. 北京: 中国食品出版社, 1989: 15-20.
- [29] 王夫之. 宋论[M]. 刻本. 金陵: 曾氏, 1865(清同治四年).
- [30] 赵耀东. 新时代的工业工程师[M/OL]. 台北: 天下文化出版社, 1998[1998-09- 26]. <http://www.ie.nthu.edu.tw/info/ie.newie.htm>.
- [31] 全国信息与文献工作标准化技术委员会出版物格式分委员会. GB/T 12450- 2001 图书书名页[S]. 北京: 中国标准出版社, 2002: 1.
- [32] 全国出版专业职业资格考试办公室. 全国出版专业职业资格考试辅导教材: 出 版专业理论与实务 • 中级[M]. 2014 版. 上海: 上海辞书出版社, 2004: 299-307.
- [33] World Health Organization. Factors regulating the immune response: Report of WHO Scientific Group[R]. Geneva: WHO, 1970.
- [34] PEEBLES P Z, Jr. Probability, random variables, and random signal principles [M]. 4th ed. New York: McGraw Hill, 2001.
- [35] American Association for the Advancement of Science. Science[J]. 1883, 1(1)– . Washington, D.C.: American Association for the Advancement of Science, 1883–.
- [36] 傅刚, 赵承, 李佳路. 大风沙过后的思考[N/OL]. 北京青年报, 2000-04-12(14) [2002-03-06]. [http://www.bjyouth.com.cn/Bqb/20000412/B/4216%5ED0412](http://www.bjyouth.com.cn/Bqb/20000412/B/4216%5ED0412B1401.htm) [B1401.htm](http://www.bjyouth.com.cn/Bqb/20000412/B/4216%5ED0412B1401.htm).
- [37] Scitor Corporation. Project scheduler[CP/DK]. Sunnyvale, Calif.: Scitor Corporation, 1983.

# **附录** A **测试**

# <span id="page-47-1"></span><span id="page-47-0"></span>A.1 **第一个测试**

测试公式编号

$$
1 + 1 = 2.\t\t(A.1)
$$

表格编号测试

# **表** A.1 **测试表格**

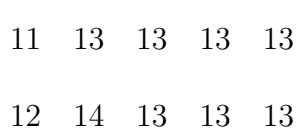

# <span id="page-48-0"></span>**附录** B **附录测试**

# **教师评语评分**

评语:

评分:

评阅人:

# 年 月 日

(备注:对该实验报告给予优点和不足的评价,并给出百分制评分。)